# **Skyward Employee Access Instructions**

## *Viewing and Printing Paycheck*

Go to the District website [\(www.sspps.org\)](http://www.sspps.org/), under Staff/Quick Links find and click on Skyward.

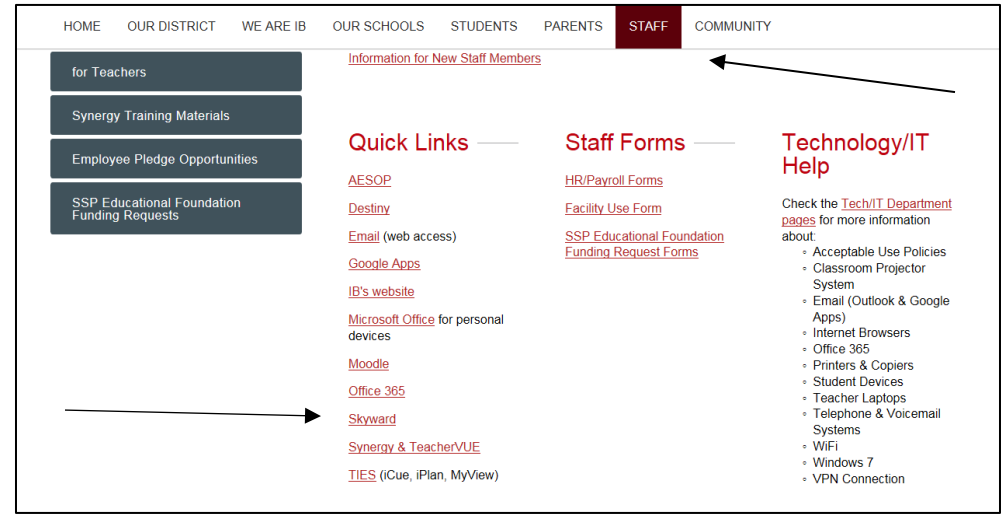

At the login page, enter your username and password that you currently use to log into your South St. Paul email account or work computer *(example: jsmith@sspps.org – Login ID is jsmith).* If you change your email/work computer password, your Skyward password will change automatically.

If you are a substitute in the district, the username and password assigned to you as a substitute is the same information used to log in to Skyward.

If you are a seasonal or temporary employee, you will receive login and password information from the Technology Department.

As a tip, add this site to your *favorites* for easy access in the future.

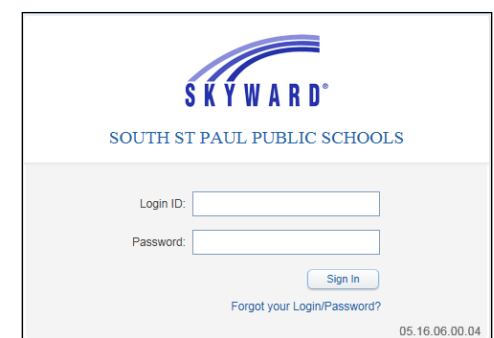

*If you see a pop-up blocker warning at this point, see the FAQ at the end of this document.*

Once you are successfully logged in, click on the tab titled **Employee Information** to view your paycheck information, then click on **Check History**.

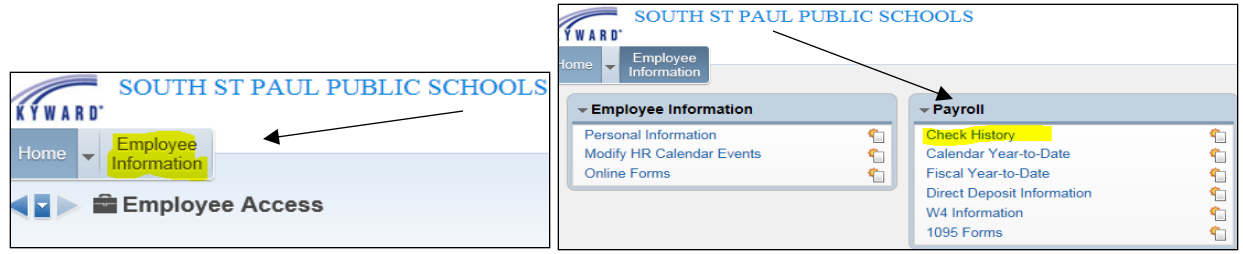

Your checks are listed on this screen. To view detail of any check, highlight the line of the desired check and click **Show Check or Show Check with YTD (year to date) Amounts.**

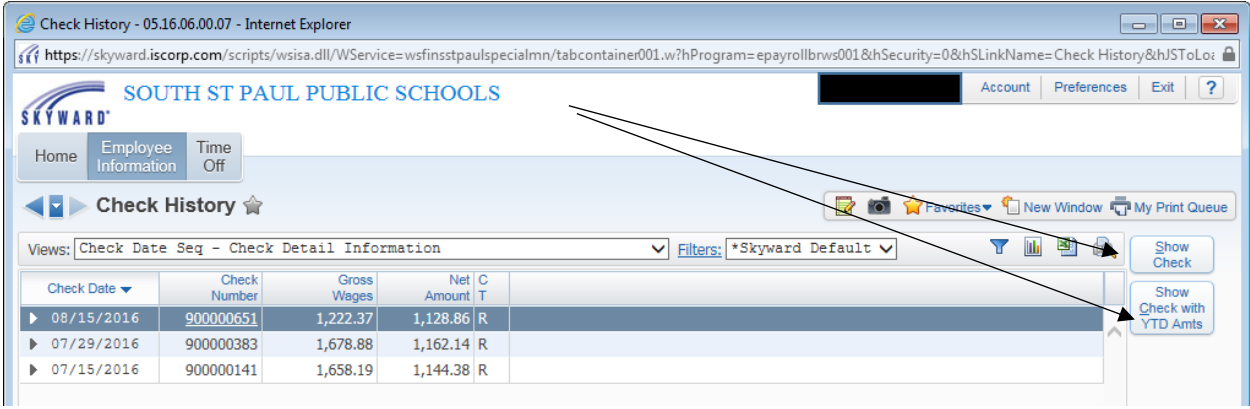

#### Your check summary will pop on the screen. You may print this check by clicking the **Print** button.

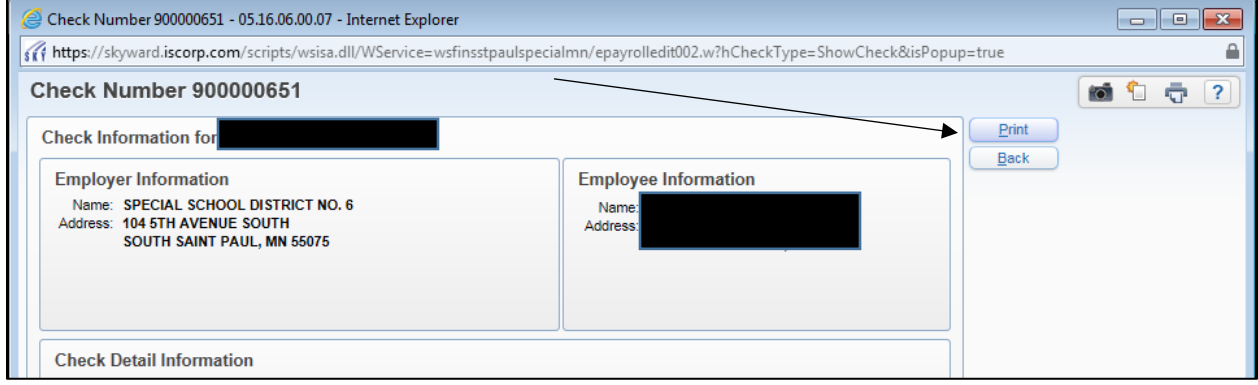

#### Choose how much of your SSN you want on your printout. Click **Print** again.

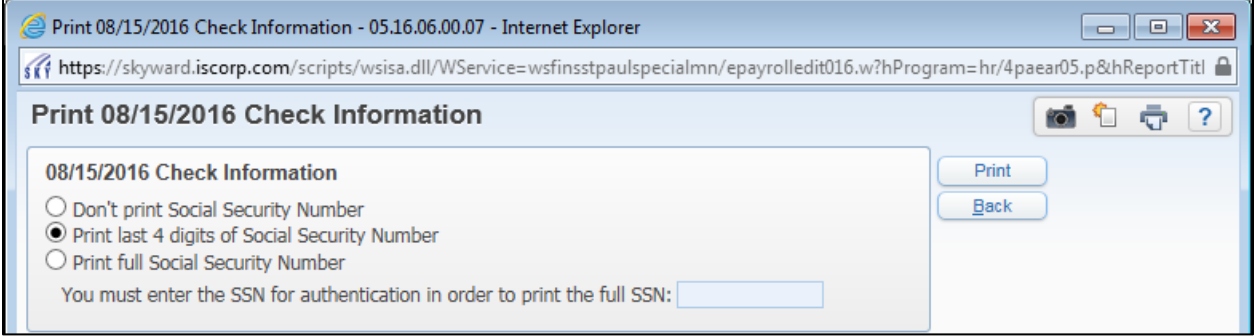

The screen below "Request Queued" indicates the system is working to produce a copy of your check. Once it is done, the status will change from **Request Queued** to **Request Complete.** Wait for the Request to complete and click **View Report.**

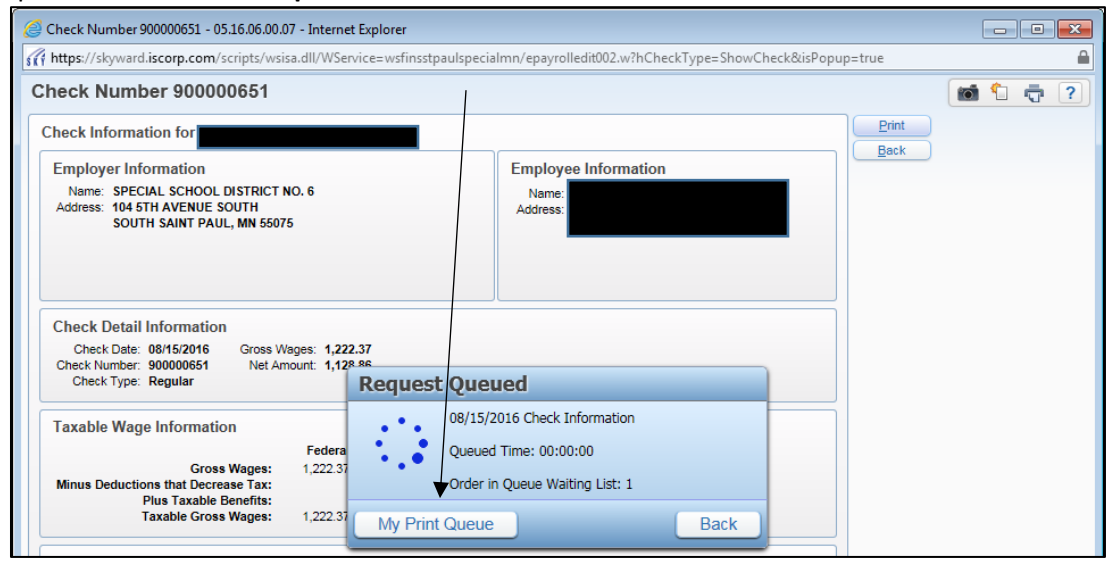

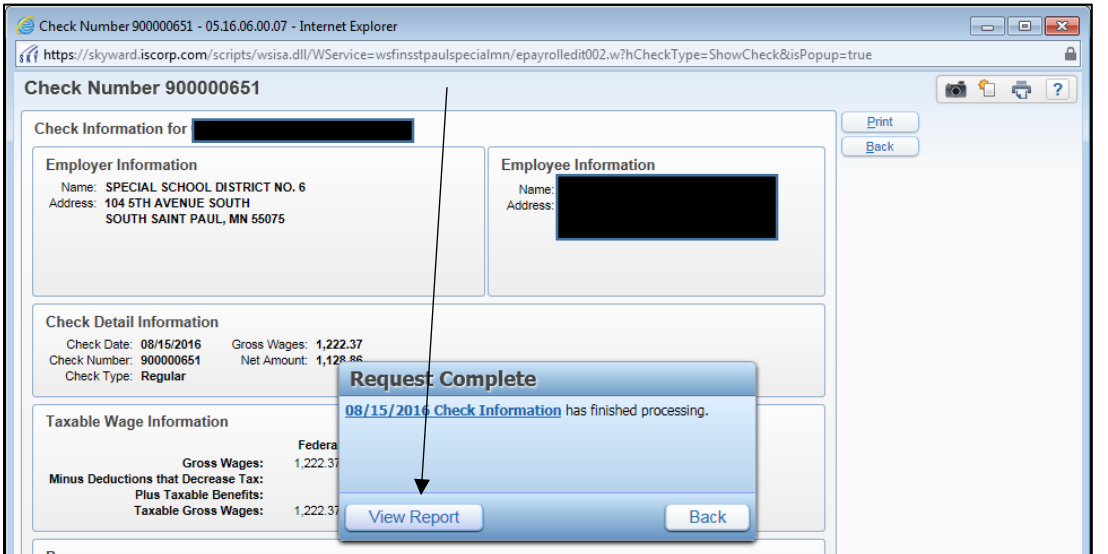

A copy of your check information will display as shown below. Click on the **Printer** icon on your screen.

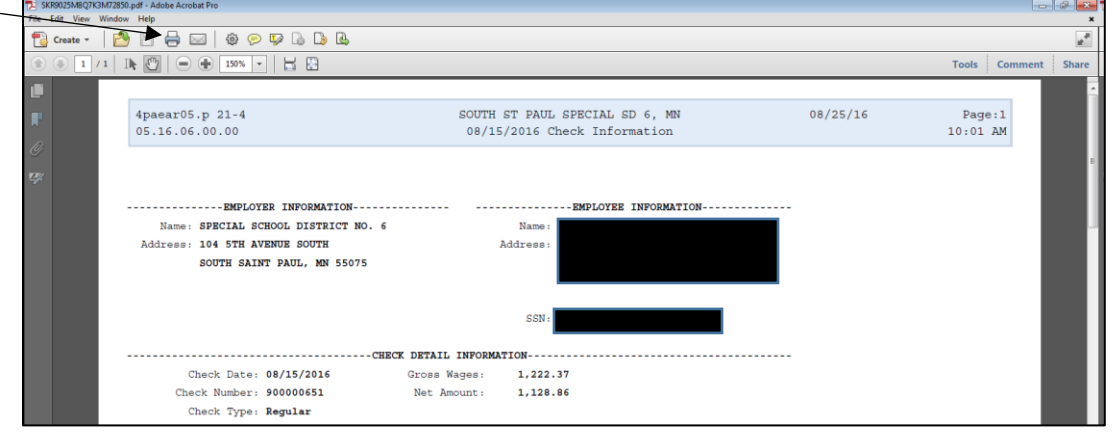

When the print screen pops up, be sure to choose the correct printer and click ok. Once your check information has printed, use the X, Back or Exit buttons to exit Skyward.

### **Frequently Asked Questions**

#### **What is my Skyward log in information?**

 Your Skyward login information is the same username and password that you currently use to log into your SSPPS email account or computer. If you do not have an email account or work computer, login and password information will be assigned and communicated with you.

#### **What if I have trouble logging into Skyward?**

• Contact Tech Support at Ext. 9459 (651-457-9459) or [techhelp@sspps.org](mailto:techhelp@sspps.org)

#### **What if I have trouble viewing my paycheck information in Skyward?**

- Nancy Carlson a[t ncarlson@sspps.org](mailto:ncarlson@sspps.org) (651) 457-9492
- Contact Linda King at *Iking@sspps.org* (651) 457-9409; or
- Cathy Miller at [cmiller@sspps.org](mailto:cmiller@sspps.org) (651) 457-9473; or

#### **What if I have specific questions about my paycheck?**

• Contact Nancy Carlson at [ncarlson@sspps.org](mailto:ncarlson@sspps.org) / (651) 457-9492

#### **What if I receive a pop-up blocker message?**

After logging in, Skyward may notify you that your browser is blocking popup windows in Skyward.

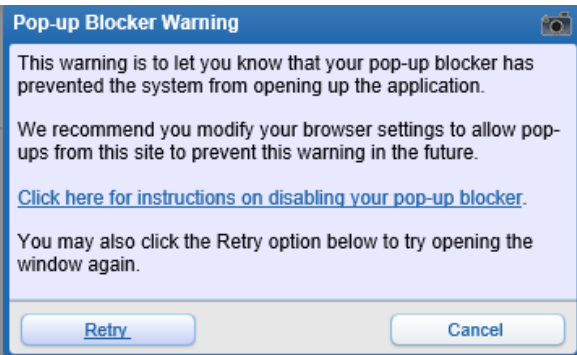

If you see this pop-up message, follow the directions below and click Retry when done.

#### For Internet Explorer:

Look for this message at the bottom of your screen. Click Options for this site, then "Always allow"

Internet Explorer blocked a pop-up from skyward.iscorp.com.

Allow once Options for this site  $\star$  $\times$ 

#### For Google Chrome:

Click this icon near the top right of the Chrome window and select "Always allow popups from [https://skyward.iscorp.com](https://skyward.iscorp.com/#_blank)". Then click Done.

Ex.